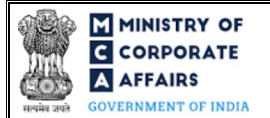

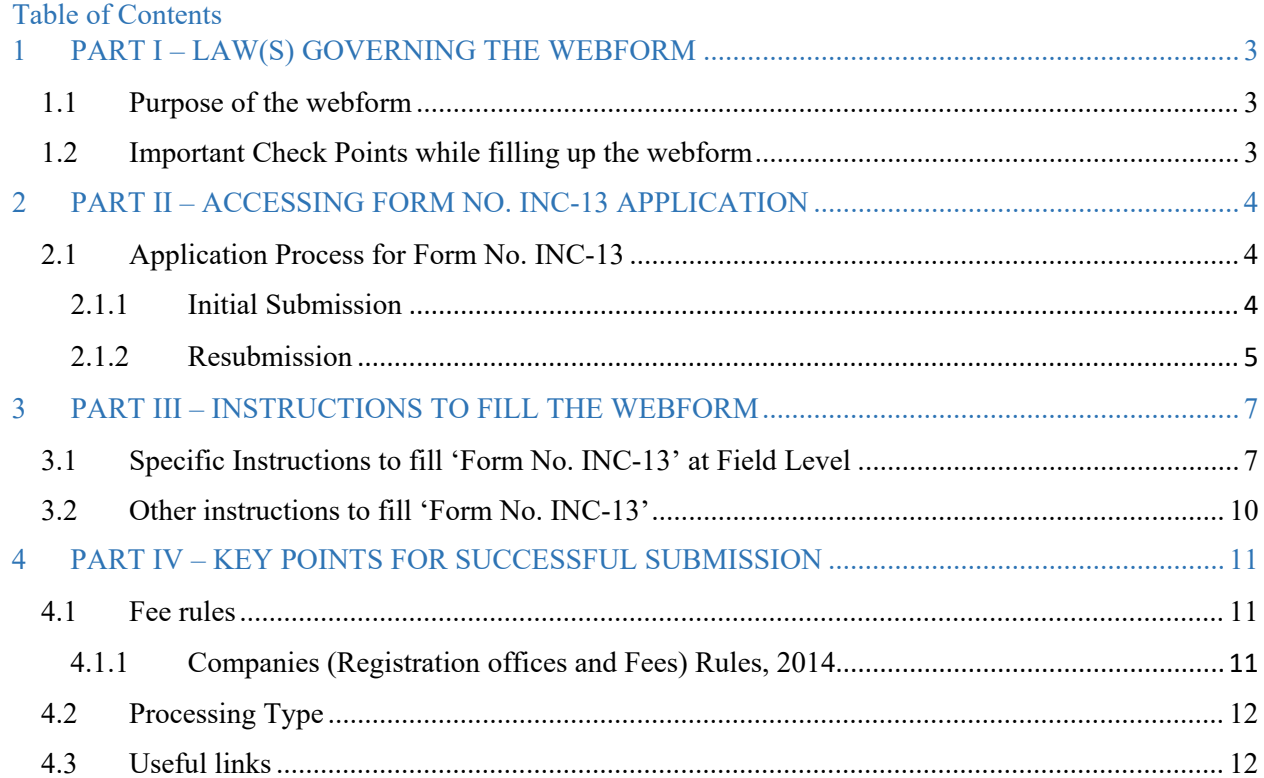

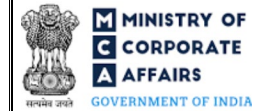

# **ABOUT THIS DOCUMENT**

This Instruction Kit is designed as a step-by-step guide to assist the user in filling up the webform. This document provides references to law(s) governing the webform, guidelines to access the application, instructions to fill the webform at field level and important check points while filling up the webform along with other instructions to fill the webform.

# *User is advised to refer to the respective instruction kit for filing of webform.*

This document is divided into following sections:

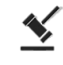

 **Part I – [Law\(s\) governing the webform](#page-2-0)**

 **Part II – Accessing Form No. INC-13 application**

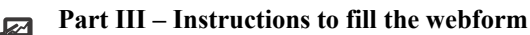

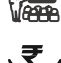

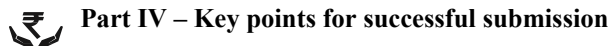

*Click on any section link to refer to the particular section.* 

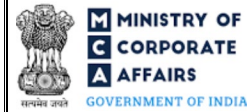

#### **1 PART I – LAW(S) GOVERNING THE WEBFORM**

<span id="page-2-0"></span>Pursuant to Section [4](https://www.mca.gov.in/content/mca/global/en/acts-rules/ebooks/acts.html?act=NTk2MQ==) and [8](https://www.mca.gov.in/content/mca/global/en/acts-rules/ebooks/acts.html?act=NTk2MQ==) of Companies Act, 2013 and rules made thereunder read with Schedule I.

#### <span id="page-2-1"></span>**1.1 Purpose of the webform**

This webform is used to file Memorandum of Association (MOA) for Section 8/ Part I Section 8 companies, along with SPICe+ Part B webform for company incorporation or with other webforms such as SH-7, MGT-14, INC-12 and INC-27 in case of any subsequent alteration. This webform is filed as a linked form to SPICe+ Part B in case the total number of subscribers is less than or equal to 7. However, in case the number of subscribers is more than 7 and / or non-individual subscribers are based out of India and / or Individual subscribers with nationality other than India<sup>[1](#page-2-3)</sup> are not having valid business visa, then MOA needs to be attached in SPICe+ Part B webform. For any subsequent alteration, this webform is filed as a linked form to SH-7, MGT-14, INC-12 and INC-27, as applicable.

# <span id="page-2-2"></span>**1.2 Important Check Points while filling up the webform**

- *Please read instructions and guidelines carefully before filling online application forms.*
- *Please attach the required mandatory supporting documents in the specified format only.*
- *Please ensure that applicant of the webform is registered at MCA portal before filing the webform.*
- *Please ensure that the subscribers signing the webform shall have an approved DIN/PAN/Passport number*
- *Please ensure that the DIN is an approved DIN, or the PAN number / membership number entered is valid.*
- *Please note that the signing DIN shall not be flagged for disqualification.*
- *Please ensure that practising professional witnessing (signing the form as witness) the subscription, shall have a valid membership number, as applicable.*
- *Please ensure that applicant of the webform has already submitted SPICe+ Part B webform (in case of incorporation).*
- *Please ensure that 'Type of company' selected in SPICe+ Part A is 'Section 8/ Part I Section 8 company' (in case of incorporation).*
- *Please note that the total number of first subscribers (non-individual + individual) shall be less than or equal to seven as per the section 5 of SPICe+ Part B webform (in case of incorporation).*
- *Please ensure that the DSC attached in the webform is registered on MCA portal against the DIN/PAN/Membership number as provided in the webform.*
- *Please note that the signing authority of the webform shall have valid and non-expired/non-revoked DSC.*
- *Please note that the DIN of the director signing the form shall not be flagged for disqualification of director.*
- *If the space within any of the fields is not sufficient to provide all the information, then additional details can be provided as an optional attachment to the webform.*
- *Please check for any alerts that are generated using the "Notifications and alerts" function under the 'My Workspace' page in the FO user dashboard on the MCA website.*

<span id="page-2-3"></span><sup>&</sup>lt;sup>1</sup> In case of individual subscribers whose nationality is other than India, the DSC conditions will be relaxed if AoA and MoA is attached in SPICe+ Part B webform.

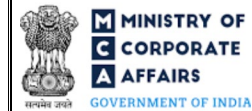

# <span id="page-3-0"></span>**2 PART II – ACCESSING FORM NO. INC-13 APPLICATION**

#### <span id="page-3-1"></span>**2.1 Application Process for Form No. INC-13**

#### <span id="page-3-2"></span>**2.1.1** Initial Submission

In case of incorporation (SPICe+ Part B)

#### **STEP 1:** Access MCA homepage

**STEP 2:** Login to MCA portal with valid credentials

**STEP 3:** Access 'SPICe +' application from the application history in the user dashboard

**STEP 4:** Access SRN dashboard by clicking on the applicable SRN/SPICe+ application with status as 'Draft'

- or 'SPICe+ Part A approved'
- **STEP 5:** Access "Form No. INC-13 (e-MOA (e-Memorandum of Association))"
- **STEP 6:** Fill up the application
- **STEP 7:** Save the webform as a draft (optional)
- **STEP 8:** Submit the webform
- **STEP 9: Affix the DSC**
- **STEP 10:** Upload the DSC affixed pdf document on MCA portal
- **STEP 11:** Filing of application along with SPICe+ Part B webform

In case of subsequent alteration in MOA document (SH-7/MGT-14/INC-12/INC-27)

#### **Option 1**

- **STEP 1:** Access MCA homepage
- **STEP 2:** Login to MCA portal with valid credentials
- **STEP 3:** Select "MCA services" and further select "E-Filing"
- **STEP 4: Select "Company Forms Download"**
- **STEP 5:** Access "Form No. SH-7/MGT-14/INC-12/INC-27"
- <span id="page-3-6"></span>**STEP 6:** Enter Company Information<sup>[2](#page-3-3)</sup>
- <span id="page-3-7"></span>**STEP 7:** Search CIN using the search option (optional)<sup>[3](#page-3-4)</sup>
- <span id="page-3-8"></span>**STEP 8:** Select CIN from the dropdown option (optional)<sup>[4](#page-3-5)</sup>
- **STEP 9:** Fill up the application
- **STEP 10:** Click on 'Save and Continue' to access e-MOA, as applicable
- **STEP 11:** Fill up the details in e-MOA
- **STEP 12:** Save the webform(s) as a draft (optional)
- **STEP 13:** Submit the webform(s)
- **STEP 14:** Affix the DSC
- **STEP 15:** Upload the DSC affixed pdf document(s) on MCA portal

<span id="page-3-5"></span><span id="page-3-4"></span><span id="page-3-3"></span><sup>&</sup>lt;sup>2</sup> In case the user filling the webform is a Company user then, CIN and Company name will be auto- populated based on the user id from which the user logs in. <sup>3</sup>In case the user filling the webform is a Professional user, a search option will be provided on the page allowing the user to search for CIN basis name of Company. <sup>4</sup> In case the user filing the webform is any other business user, a dropdown option containing a list of all the CIN's and corresponding Company name for Companies where the user is associated shall be displayed.

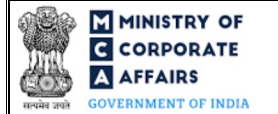

#### **Option 2**

**STEP 1:** Access MCA homepage

**STEP 2:** Access "Form No. SH-7/MGT-14/INC-12/INC-27" through search bar on MCA homepage (website search)<sup>[5](#page-4-1)</sup>

- **STEP 3:** Login to MCA portal with valid credentials
- **STEP 4: Enter Company Information<sup>2</sup>**
- **STEP 5:** Search CIN using the search option (optional)<sup>3</sup>
- **STEP 6:** Select CIN from the dropdown option (optiona[l\)](#page-3-8)<sup>4</sup>
- **STEP 7:** Fill up the application(s)
- **STEP 8:** Click on 'Save and Continue' to access e-MOA, as applicable
- **STEP 9:** Fill up the details in e-MOA
- **STEP 10:** Save the webform(s) as a draft (optional)
- **STEP 11:** Submit the webform(s)
- **STEP 12:** Affix the DSC
- **STEP 13:** Upload the DSC affixed pdf document(s) on MCA portal

# <span id="page-4-0"></span>**2.1.2** Resubmission

In case of incorporation (SPICe+ Part B)

**STEP 1:** Access MCA homepage

**STEP 2:** Login to MCA portal with valid credentials

- **STEP 3:** Access 'SPICe +' application from the application history in the user dashboard
- **STEP 4:** Access SPICe + application with status as 'Resubmission required'<sup>[6](#page-4-2)</sup>
- **STEP 5:** Fill up the application
- **STEP 6:** Save the webform as a draft (optional)
- **STEP 7:** Submit the webform

**STEP 8:** Affixing of DSC

**STEP 9:** Upload the DSC affixed pdf document on MCA portal<sup>[7](#page-4-3)</sup>

**STEP 10: Resubmission of webform along with SPICe+ Part B webform (In case the user does not complete** 

re-submission of the form and upload the DSC affixed pdf document within 24 hours of the SRN update, a SMS and email reminder will be sent to the user daily for 15 days OR till the time this is submitted, whichever is earlier)

<span id="page-4-2"></span><span id="page-4-1"></span> $<sup>5</sup>$  In case Option 2 is selected, the user will have an option to either login immediately after accessing the MCA homepage or login after performing the website search.</sup> <sup>6</sup>In case there are resubmission remarks on INC-13 webform, the user will be required to access SPICe+ application with status as 'Resubmission required' and shall resubmit the updated INC-13 webform along with SPICe + Part B webform.

<span id="page-4-3"></span><sup>7</sup> For the SRN's that are marked 'Resubmission required', the user is required to update the details in the webform and complete submission (including the upload of DSC affixed pdf) within 15 days from the date the BO user has sent the SRN back for resubmission.

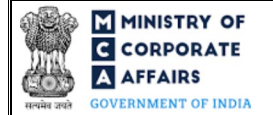

In case of subsequent alteration in MOA document (SH-7/MGT-14/INC-12/INC-27)

#### **Option 1**

**STEP 1:** Access MCA homepage

**STEP 2:** Login to MCA portal with valid credentials

**STEP 3:** Access application history through user dashboard

**STEP 4:** Select "Form No. SH-7/MGT-14/INC-12/INC-27" with status as 'Resubmission required'

- **STEP 5:** Fill up the application
- **STEP 6:** Click on 'Save and Continue' to access e-MOA, as applicable
- **STEP 7:** Fill up the details in e-MOA

**STEP 8:** Save the webform(s) as a draft (optional)

**STEP 9:** Submit the webform(s)

 **STEP 10:** Affix the DSC

**STEP 11:** Upload the DSC affixed pdf document(s) on MCA portal

**STEP 12:** Resubmission of webform along with Form No. SH-7/MGT-14/INC-12/INC-27 webform(s) (In case the user does not complete re-submission of the form and upload the DSC affixed pdf document within 24 hours of the SRN update, a SMS and email reminder will be sent to the user daily for 15 days OR till the time this is submitted, whichever is earlier)

# **Option 2**

**STEP 1:** Click on the link provided in the notification email sent (received for resubmission)

**STEP 2:** Login to MCA portal with valid credentials

**STEP 3:** Fill up the application(s) along with e-MOA, as applicable

**STEP 4:** Save the webform(s) as a draft (optional)

**STEP 5:** Submit the webform(s)

 **STEP 6:** Affix the DSC

**STEP 7:** Upload the DSC affixed pdf document(s) on MCA portal

**STEP 8:** Resubmission of webform along with Form No. SH-7/MGT-14/INC-12/INC-27 webform(s) (In case the user does not complete re-submission of the form and upload the DSC affixed pdf document within 24 hours of the SRN update, a SMS and email reminder will be sent to the user daily for 15 days OR till the time this is submitted, whichever is earlier)

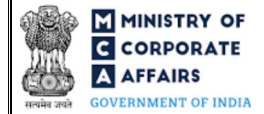

# <span id="page-6-0"></span>**3 PART III – INSTRUCTIONS TO FILL THE WEBFORM**

#### <span id="page-6-1"></span>**3.1 Specific Instructions to fill 'Form No. INC-13' at Field Level**

*Instructions to fill 'Form No. INC-13' are tabulated below at field level. Only important fields that require detailed instructions are explained. Self-explanatory fields are not explained.*

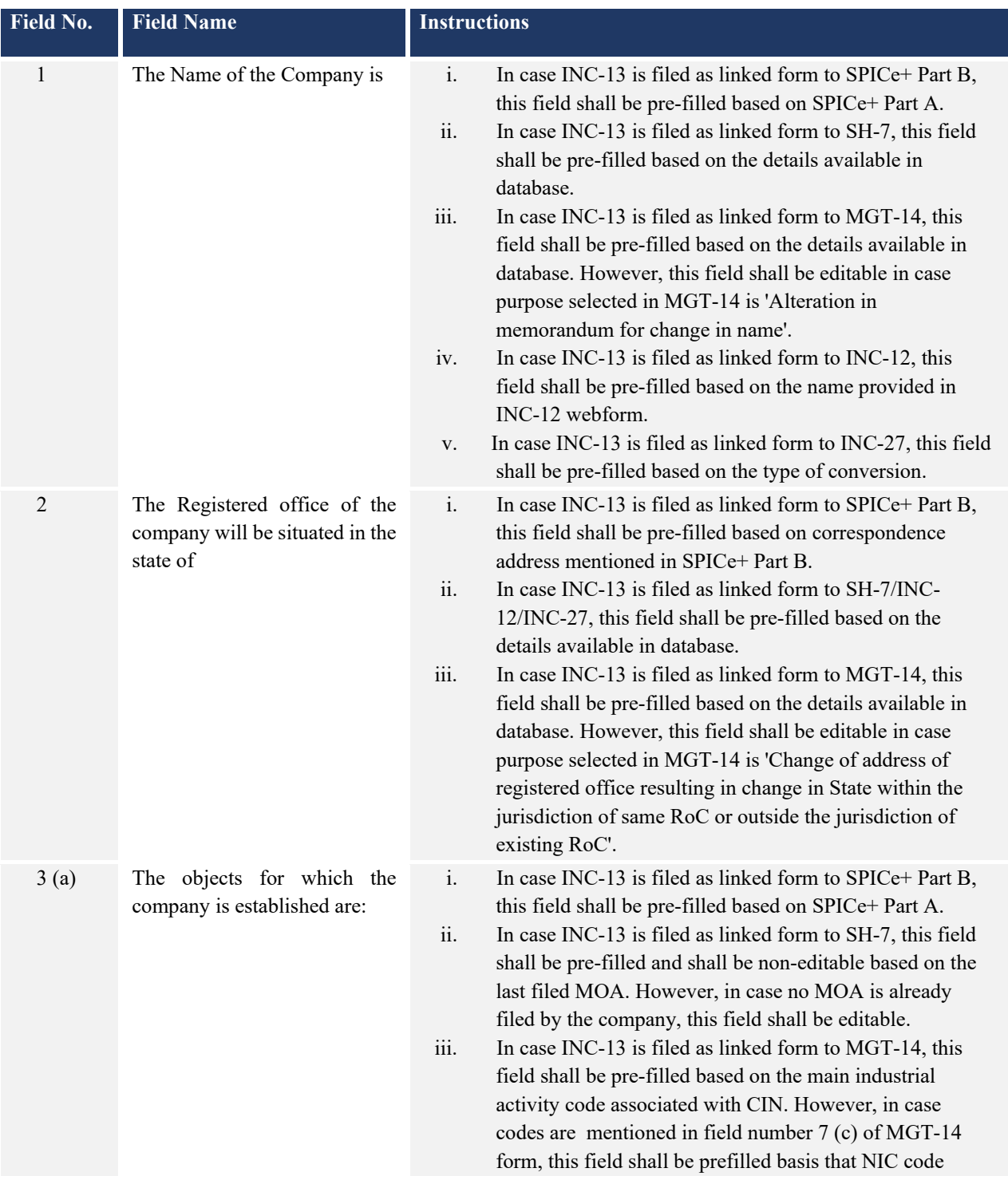

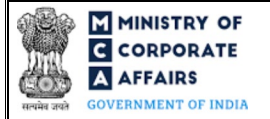

# Instruction Kit for Form No. INC-13

e-MOA (e-Memorandum of Association)

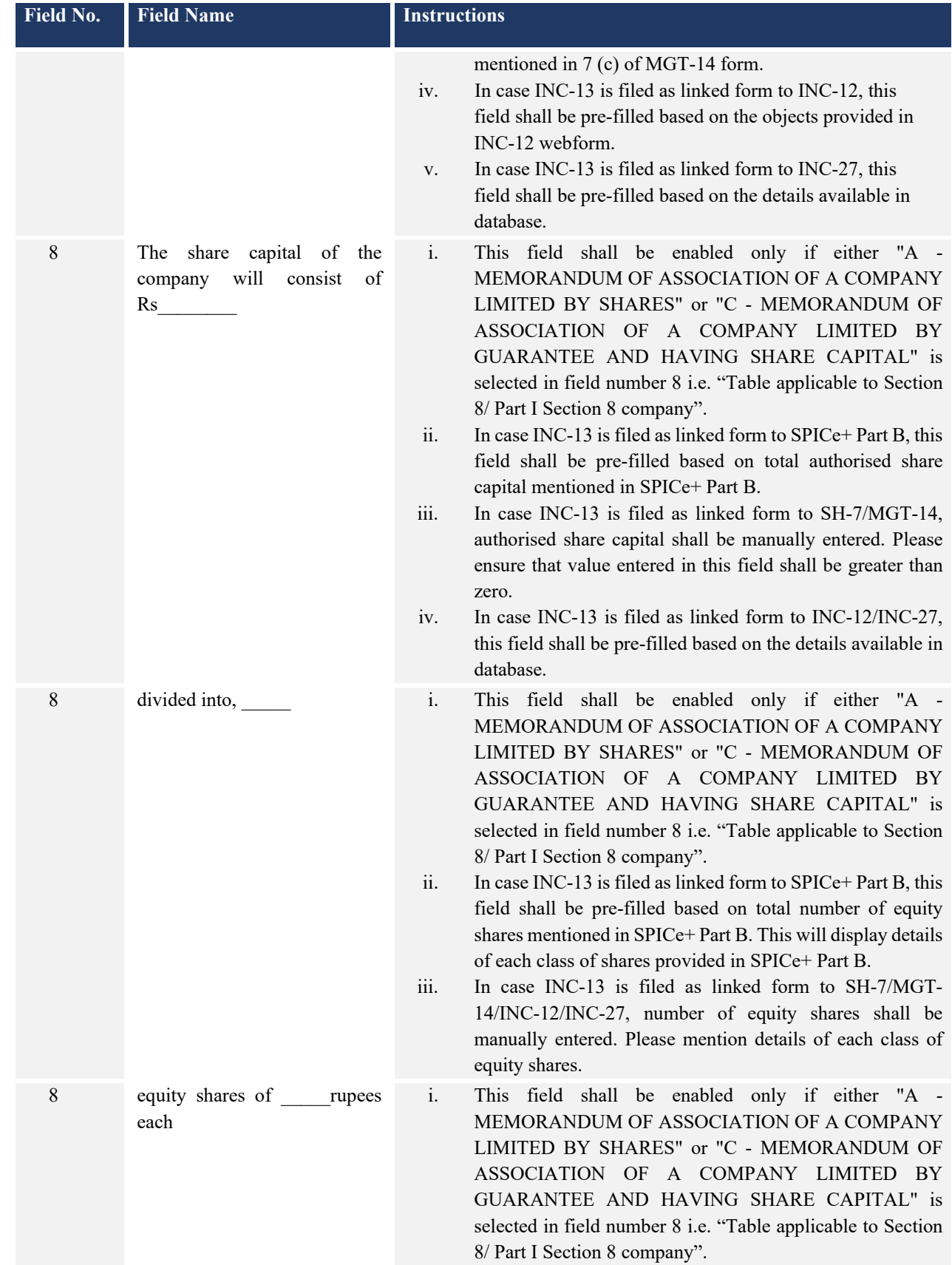

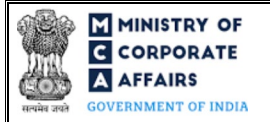

# Instruction Kit for Form No. INC-13

e-MOA (e-Memorandum of Association)

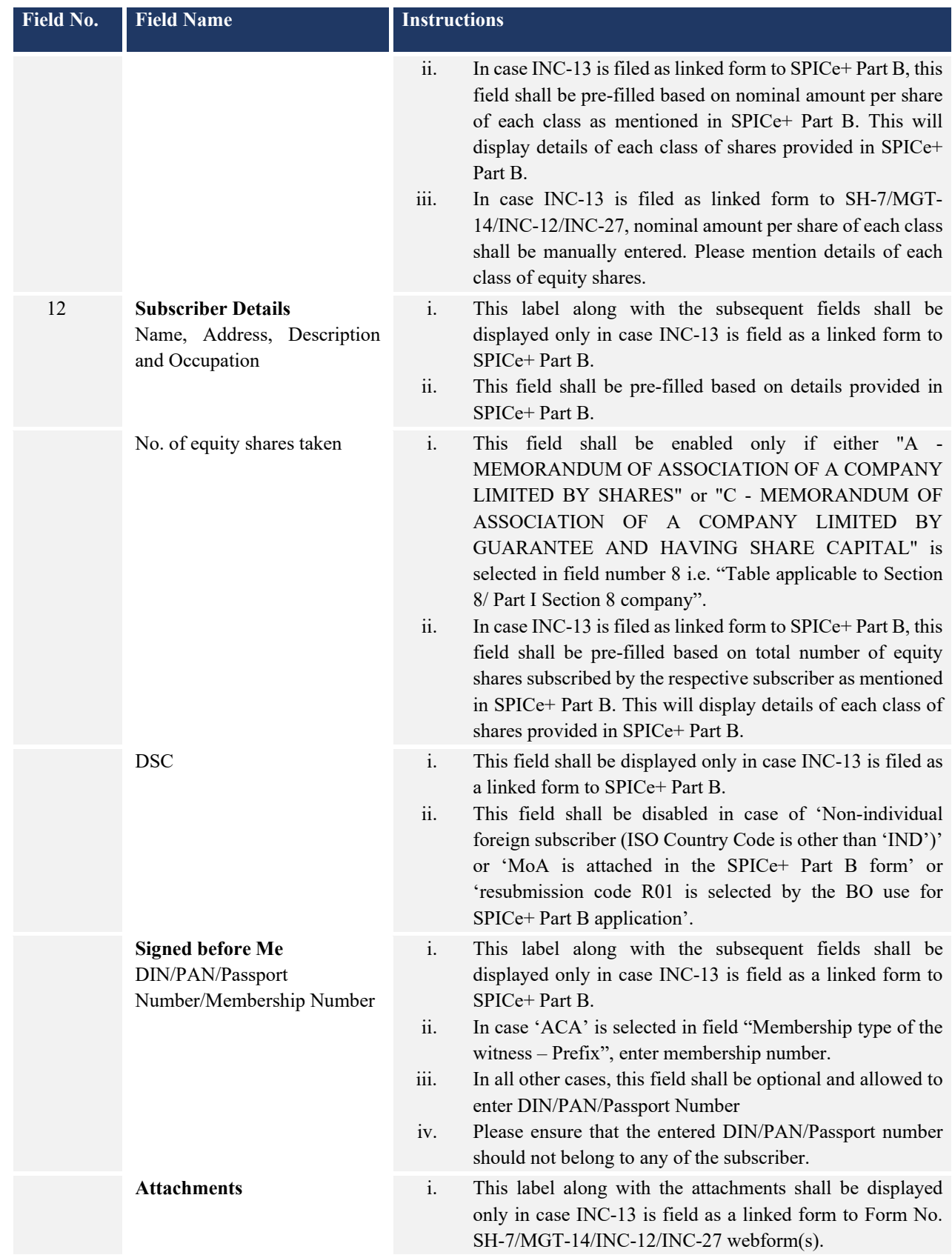

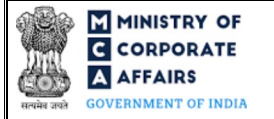

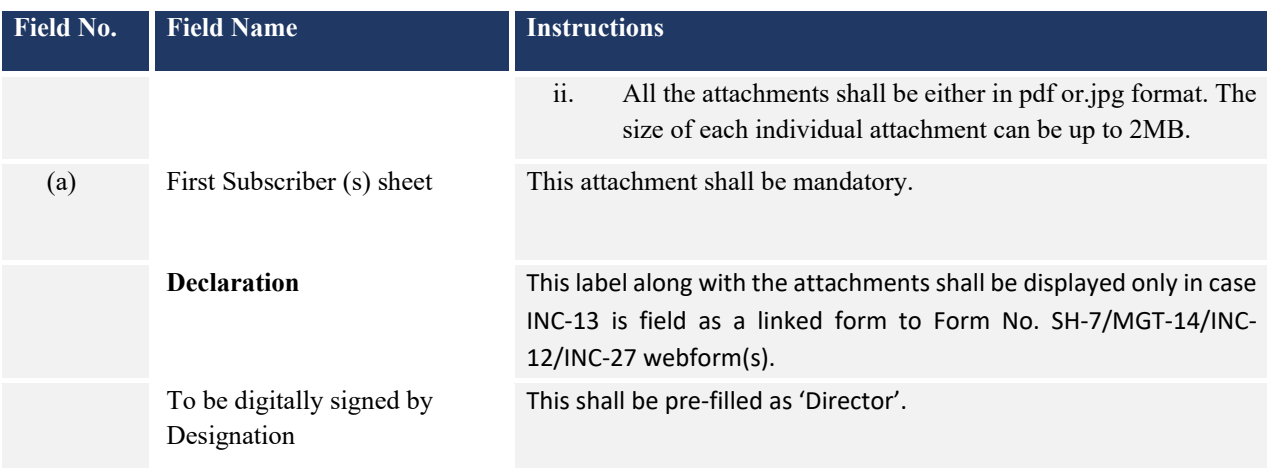

# <span id="page-9-0"></span>**3.2 Other instructions to fill 'Form No. INC-13'**

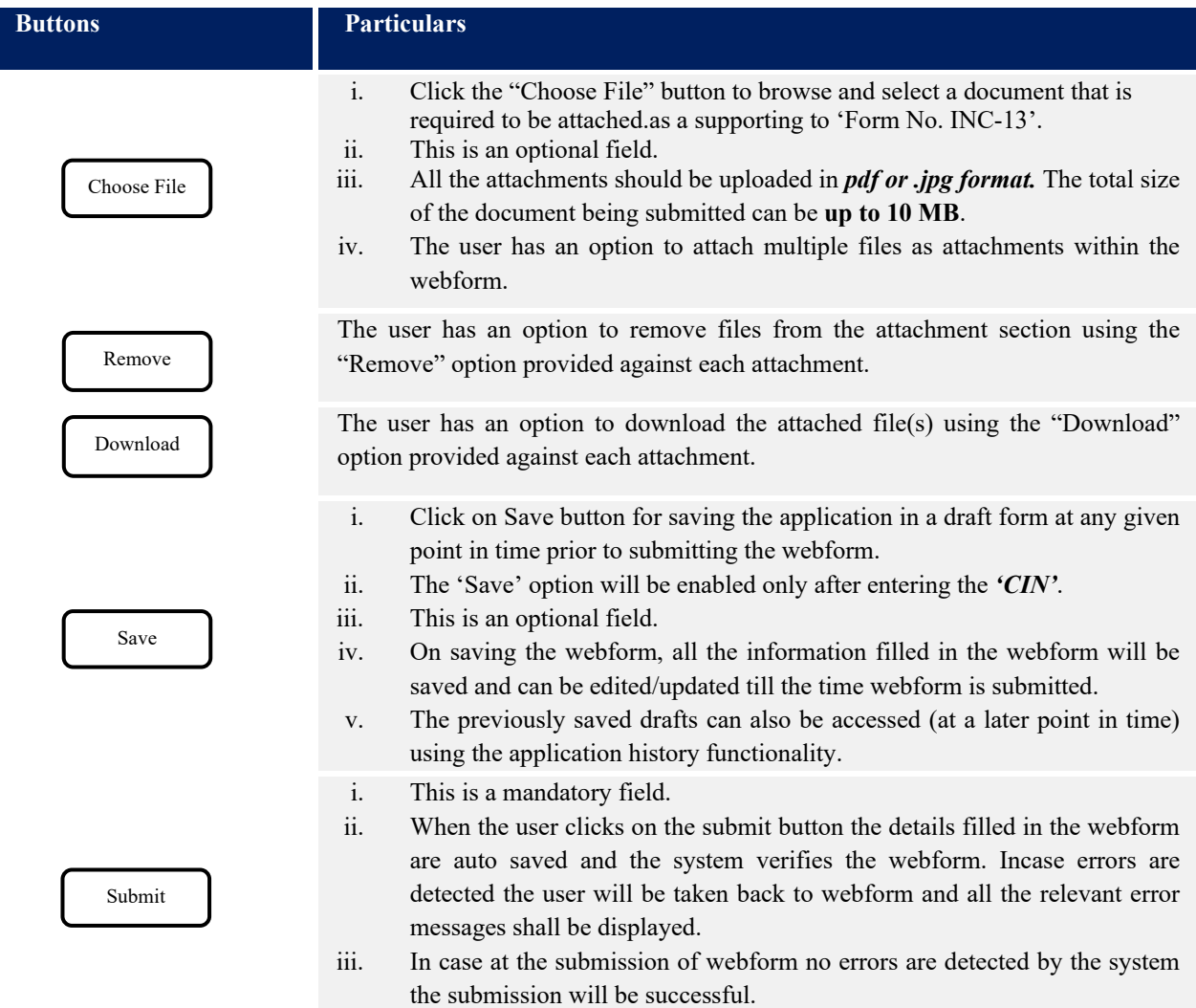

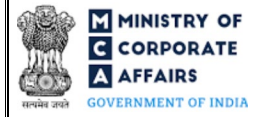

**Buttons** Particulars

The user is required to click on 'Save and Continue' action button to access e-MOA.

Save and Continue

# **4 PART IV – KEY POINTS FOR SUCCESSFUL SUBMISSION**

#### <span id="page-10-0"></span>**4.1 Fee rules**

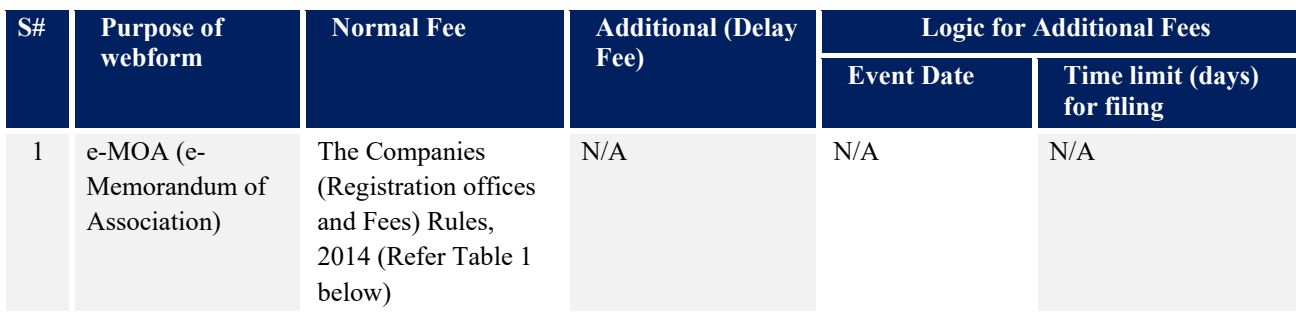

*Fee payable is subject to changes in pursuance of the Act, or any rule or regulation made, or notification issued thereunder.*

# <span id="page-10-1"></span>**4.1.1 Companies (Registration offices and Fees) Rules, 2014**

# Table 1

*Registration fee* 

*In case of company having share capital*

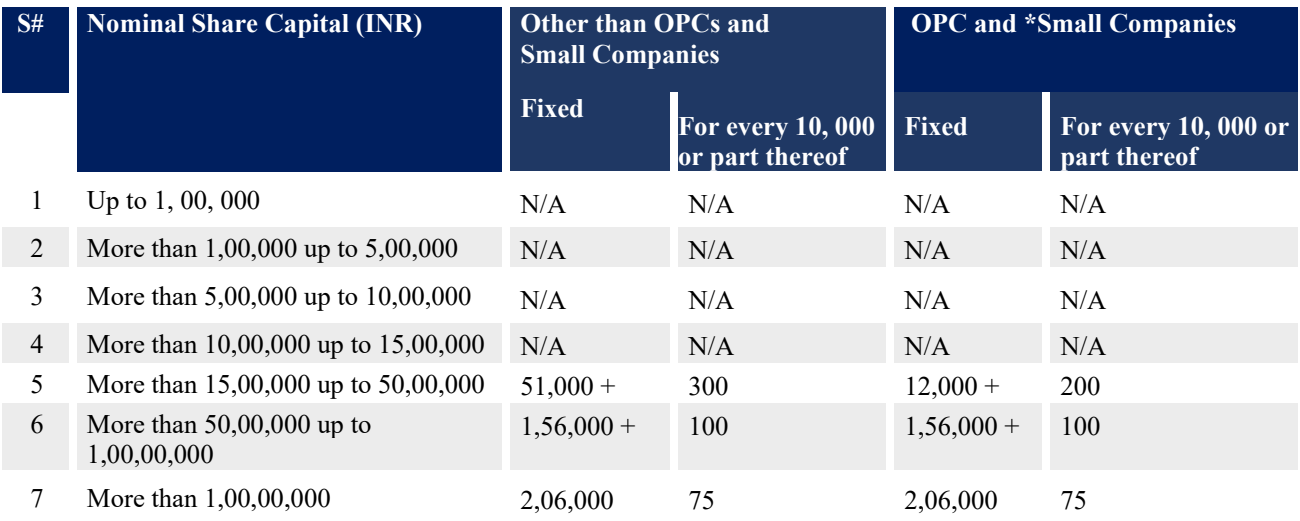

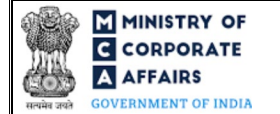

*Note: If fee payable on the authorized capital is exceeding Rupees two crore and fifty lakhs then the fee applicable shall be limited to two crore and fifty lakhs only.*

Refer section  $2(85)$  of Companies Act, 2013 for definition of Small Company.

# *In case of company not having share capital*

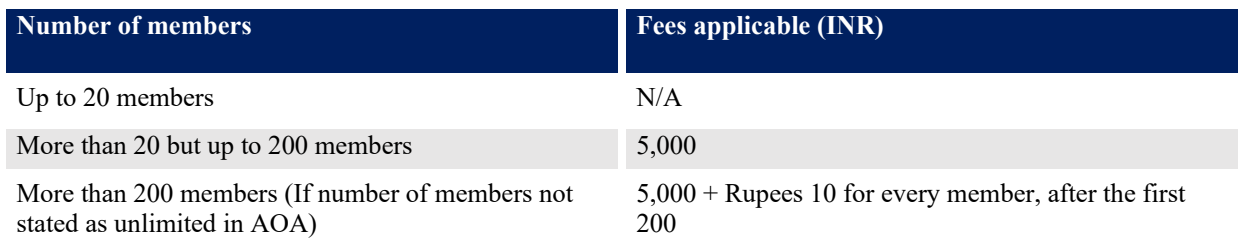

*Note: The maximum fee payable to the Registrar for registration of a new company not having share capital is fixed at Rupees 10,000.*

#### <span id="page-11-0"></span>**4.2** Processing Type

INC-13 webform shall be processed in Non-STP mode.

#### <span id="page-11-1"></span>**4.3** Useful links

- **1.** Link to access Form No. INC-13: *https://www.mca.gov.in/MinistryV2/companyformsdownload.html*
- **2.** FAQs related to e-filing: *<https://www.mca.gov.in/MinistryV2/efiling.html>*
- **3.** Payment and Fee related Services: *<https://www.mca.gov.in/MinistryV2/paymentservices.html>*